# **User Manual / Installation Guide 15" Resistive Touch Monitor**

**Warning!** It will cause malfunction if the monitor is operating with unspecified power

supply unit or incorrect power voltage. Do not exposure this unit in the rain or moisture environment to reduce the risk of fire or electric shock.

## **Content:**

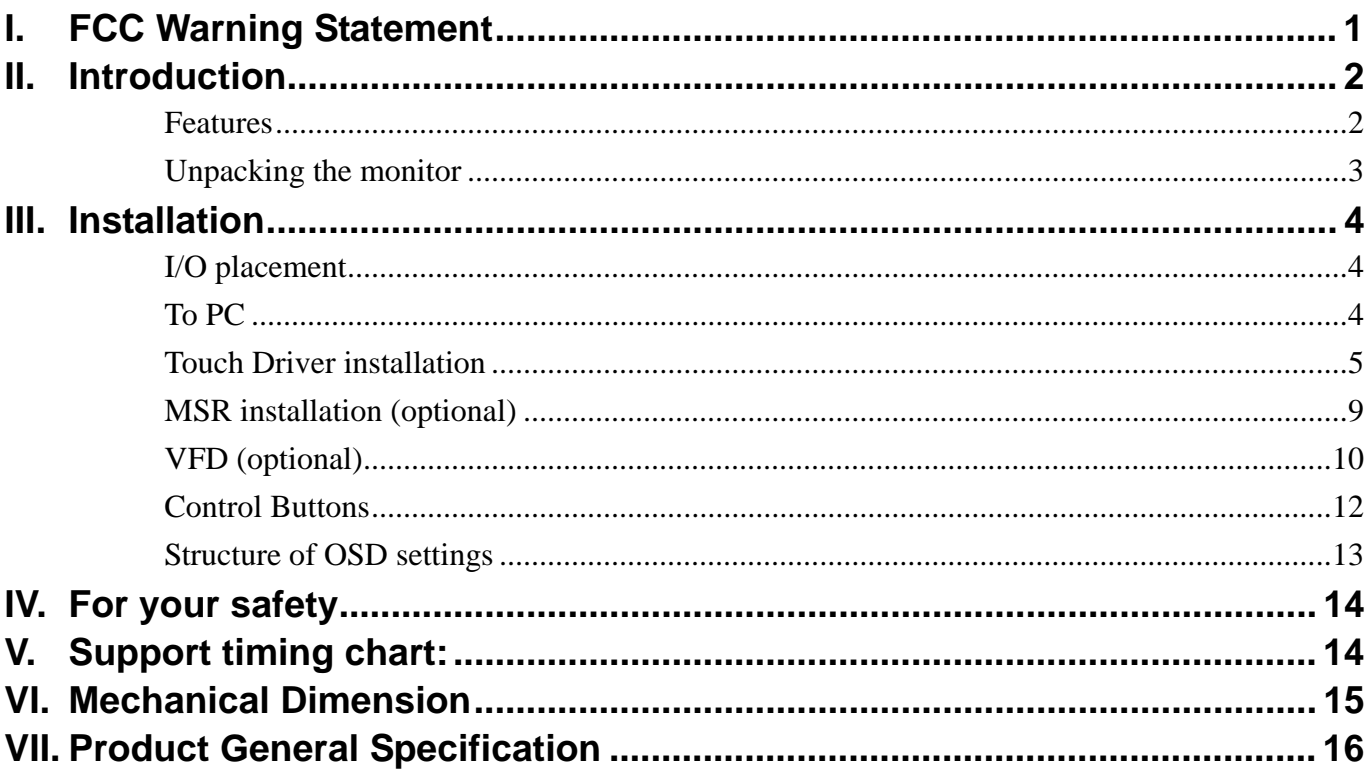

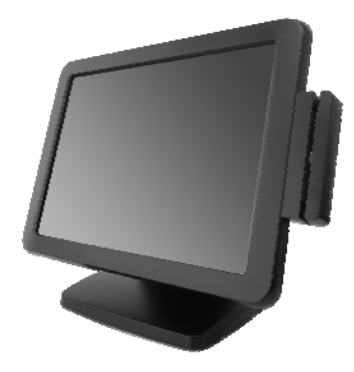

## **I. FCC Warning Statement**

## **WARNING**

**Note: This equipment has been tested and found to comply with the limits for a Class B digital device, pursuant to Part 15 of FCC Rules. These limits are designed to provide reasonable protection against harmful interference in a residential installation. This equipment generates, uses and can radiate radio frequency energy and, if not installed and used in accordance with the instruction, may cause harmful interference to radio communications. However, there is no guarantee that interference will not occur in a particular installation. If this equipment does cause harmful interference to radio or television reception, which can be determined by turning the equipment off and on, the user is encouraged to try to correct the interference by one or more of the following measures:** 

**-Reorient or relocate the receiving antenna.** 

**-Increase the separation between the equipment and receiver.** 

**-Connect the equipment into an outlet on a circuit different from that to which the receiver is connected.** 

**-Consult the dealer or an experienced radio/TV technician for help.** 

#### **Notice:**

- *(1) A Unshielded-type power cord is required in order to meet FCC emission limits and also to prevent interference to the nearby radio and television reception. It is essential that only the supplied power cord by used.*
- *(2) Use only shielded cables to connect I/O devices to this equipment.*
- *(3) Changes or modifications not expressly approved by the party responsible for compliance could void the user's authority to operate the equipment.*

## **II. Introduction**

15" Resistive Touch Monitor is color TFT LCD monitor, integrate with ELO or TWN resistive touch, suitable for many types of application. Optional MSR and 2<sup>nd</sup> display, please contact our regional distributor for further information.

#### **Features**

- Optimal display resolution 1024 \* 768
- VESA 75 \* 75 mm wall mount standard
- Durable and sturdy base design
- Optional 3 tracks Magnetic Strip Reader (MSR)
- Optional variety of  $2^{nd}$  display  $(8.4")$
- Adjustable viewing angel freely up to 90 degrees horizontally
- Low power consumption only 20W with CCFL backlight

#### **Unpacking the monitor**

- Put the monitor on a clean surface, make sure the box in upright position.
- Remove packing materials from inside of box.

#### **Check accessory**

Please make sure all the accessory are included:

#### **Standard Items**

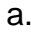

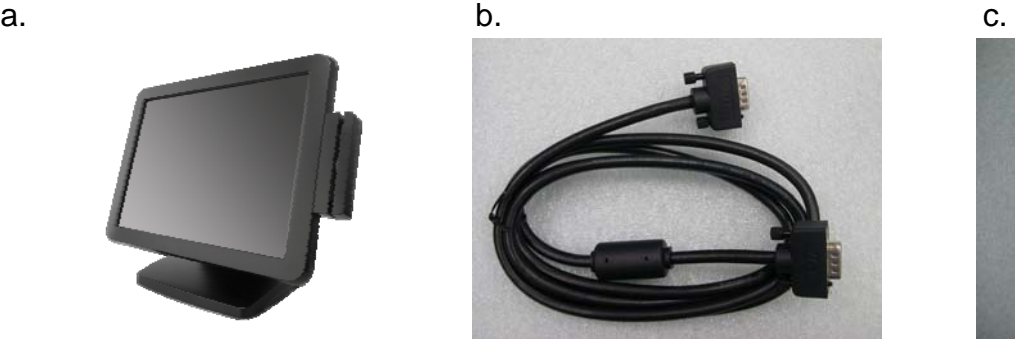

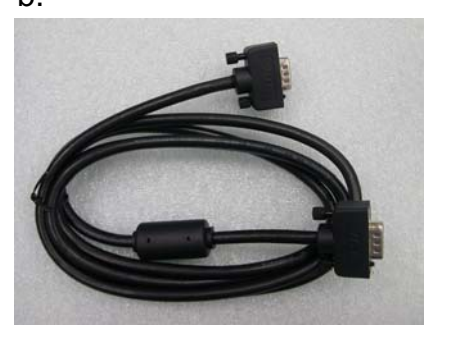

**Driver & Manua** 

d. the contract of the contract of the contract of the contract of the contract of the contract of the contract of the contract of the contract of the contract of the contract of the contract of the contract of the contrac

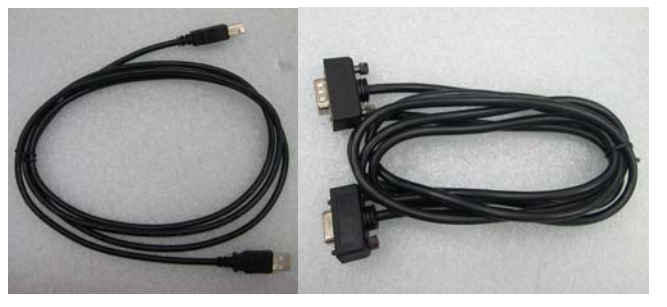

- a. LCD Monitor b. VGA cable
- 
- e. Power adaptor **f.** Power cable

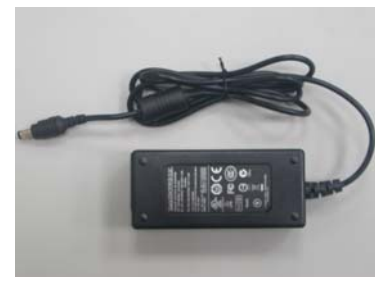

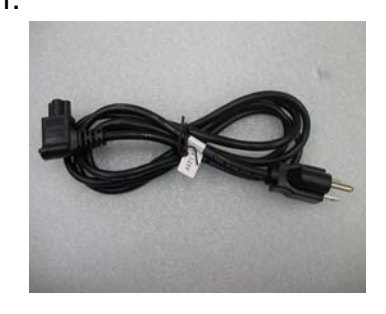

- 
- c. Touch driver / User Manual CD d. Touch cable (USB or RS232)
	-

### **Optional Items**

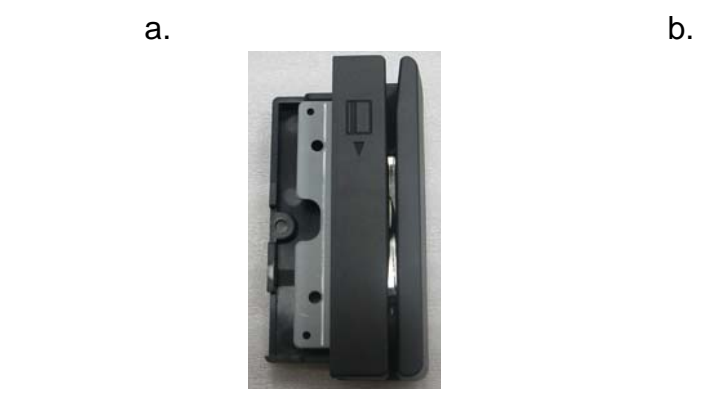

a. MSR b.  $2<sup>nd</sup>$  display (8.4")

## **III. Installation**

**I/O placement** 

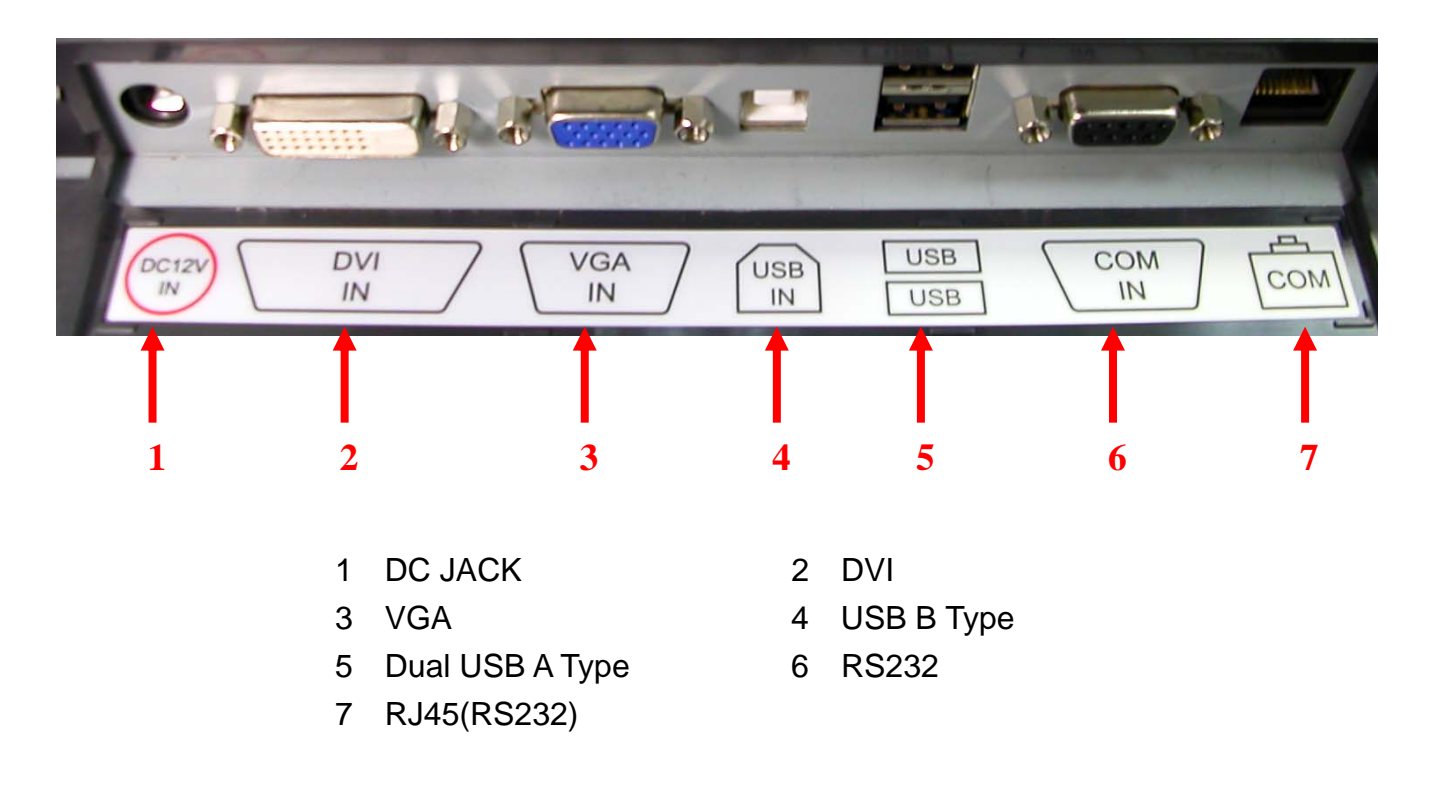

### **To PC**

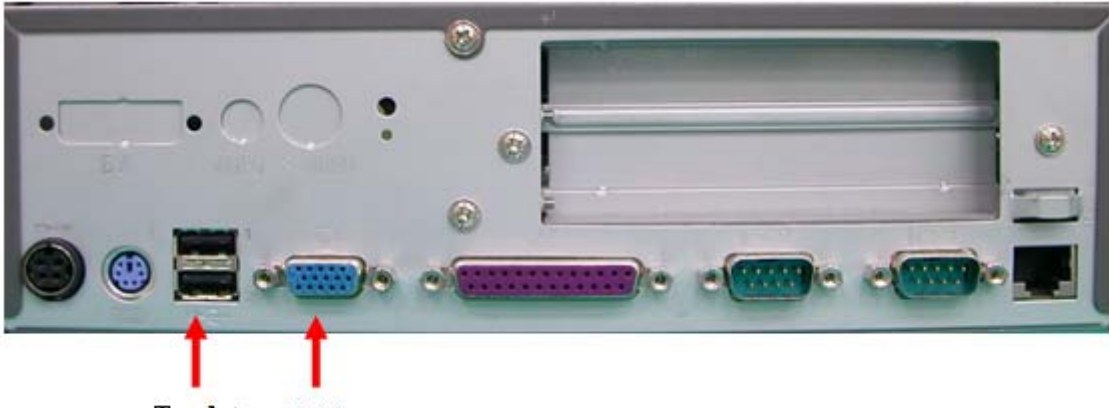

To uch<sup>+</sup>  $VGA +$ 

- 1. Connect VGA cable from monitor to PC
- 2. Connect USB touch cable to PC
- 3. Connect DC plug to monitor and the other side to wall outlet

### **Touch Driver installation**

**TWN Touch**:

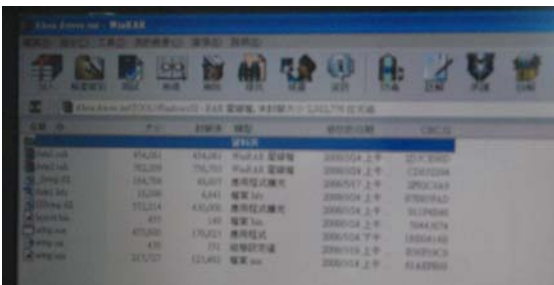

1. Double click "setup.exe" from driver menu 2. Click "next" from welcome window

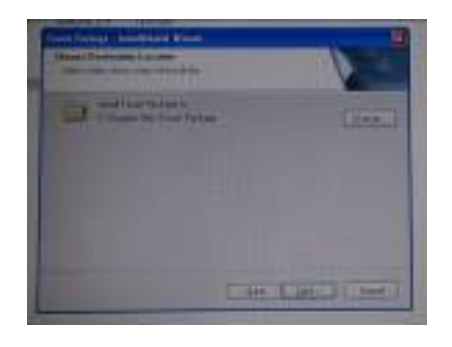

3. Click "next" from choose destination location window 4. Click "next" from ready to install the program

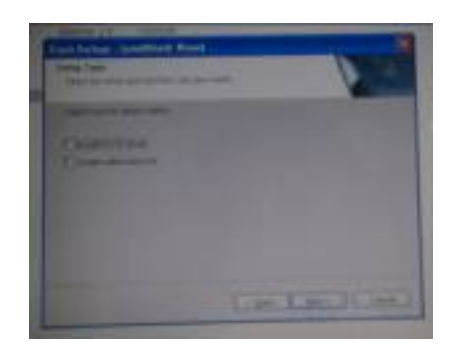

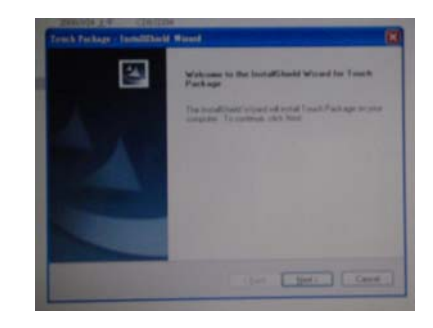

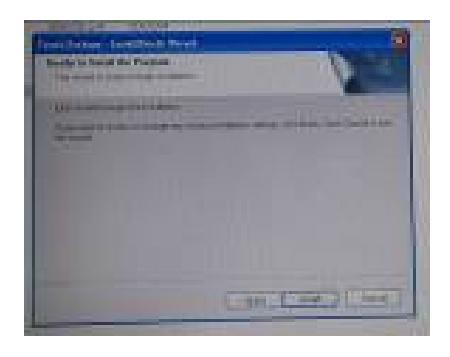

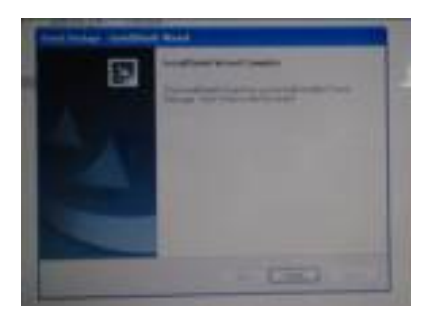

5. Click "next" from setup type 6. Click "finish" when setup completed

#### **Calibration procedures:**

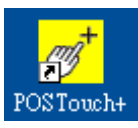

1. Double click "POS Touch+" icon to run calibration function

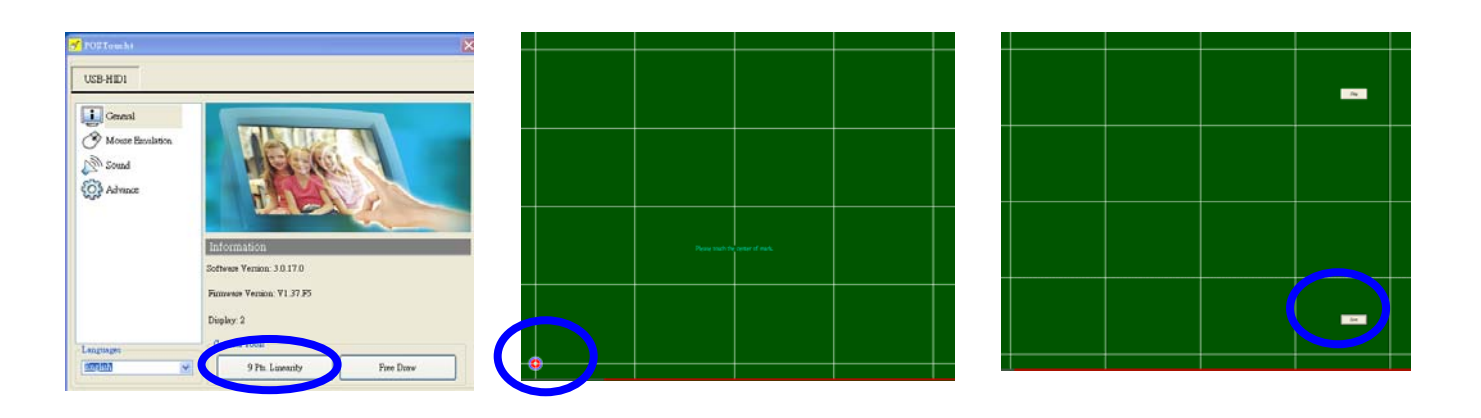

2. Follow 9 points linearity calibration procedures and save the data

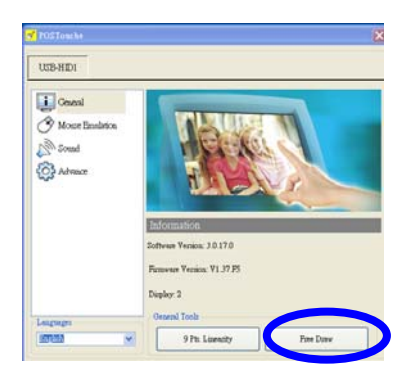

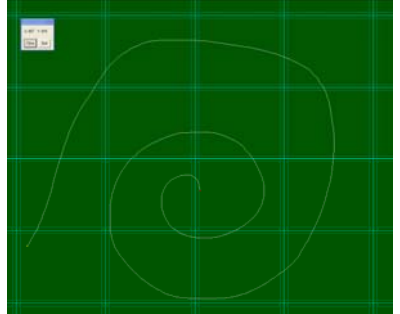

- 3. Follow free draw calibration
- 4. Exit calibration menu
- 5. Reboot PC

#### **ELO Touch**:

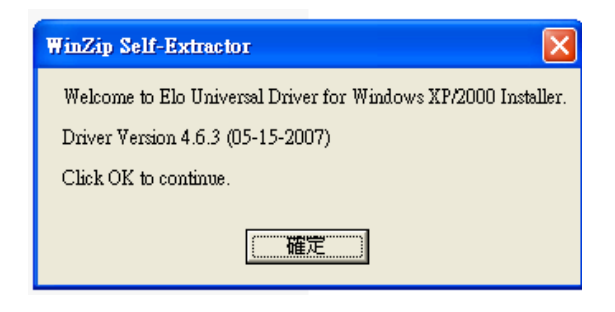

1.Install ELO Touch screen Driver 2. Click "Unzip" from WinZip

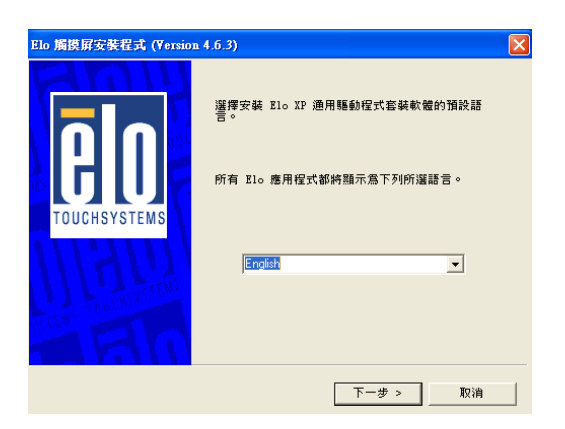

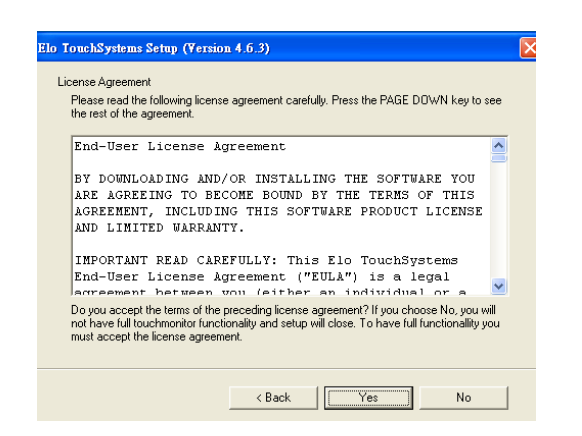

5.Click-on "Yes" after Installation 6. Click-on "Finish"

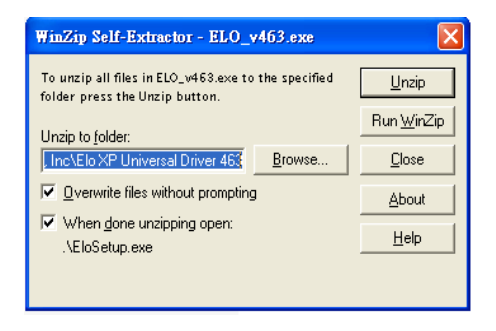

Self-Extractor-ELO\_v463.exe

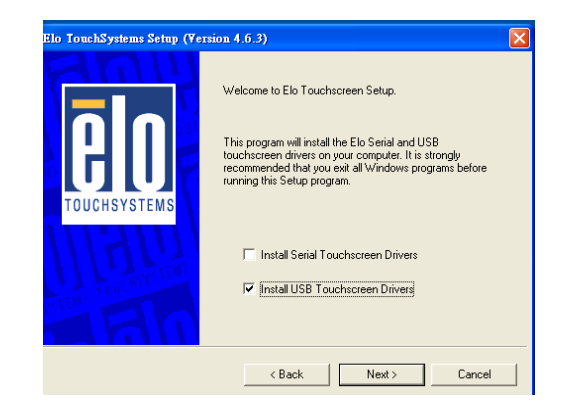

3. Click "next" from Select Language 4.Select Install Serial or USB Touch screen **Driver** 

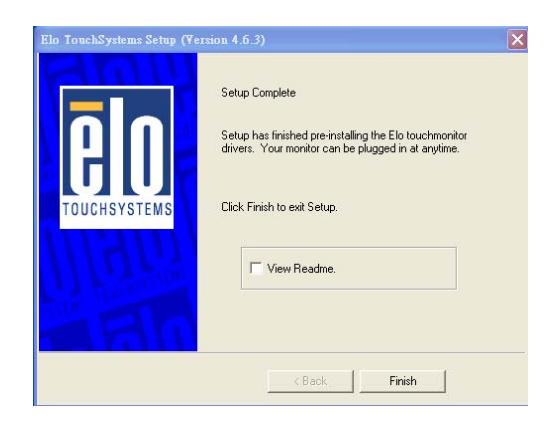

#### **Calibration procedures:**

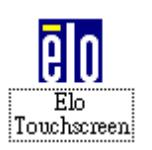

1. Double click "Elo Touch screen" icon to run calibration function

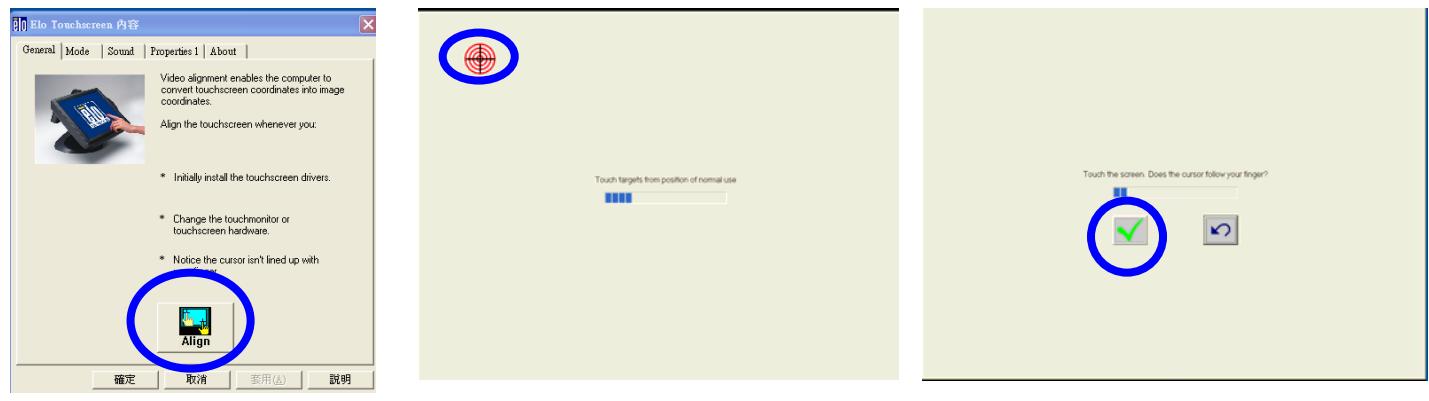

2. Follow 3 points linearity calibration procedures and save the data

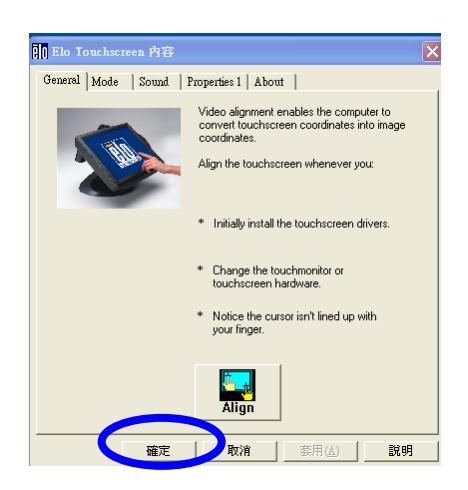

3. Exit calibration menu

### **MSR installation (optional)**

### **Components of MSR Kit:**

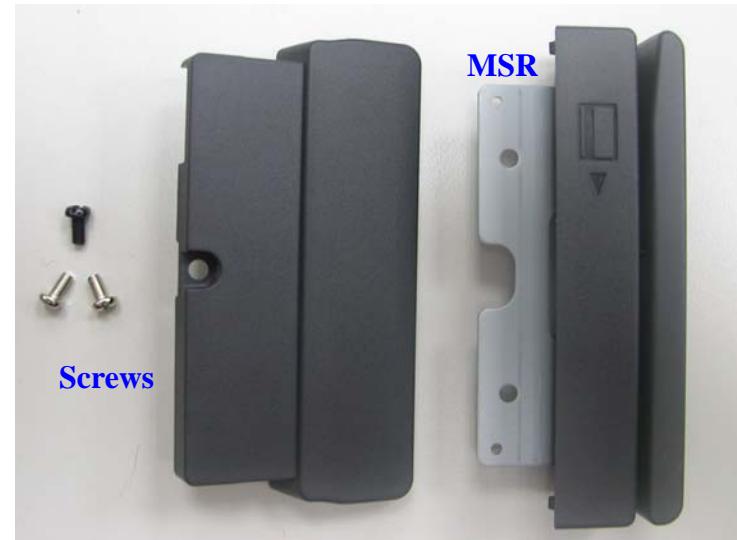

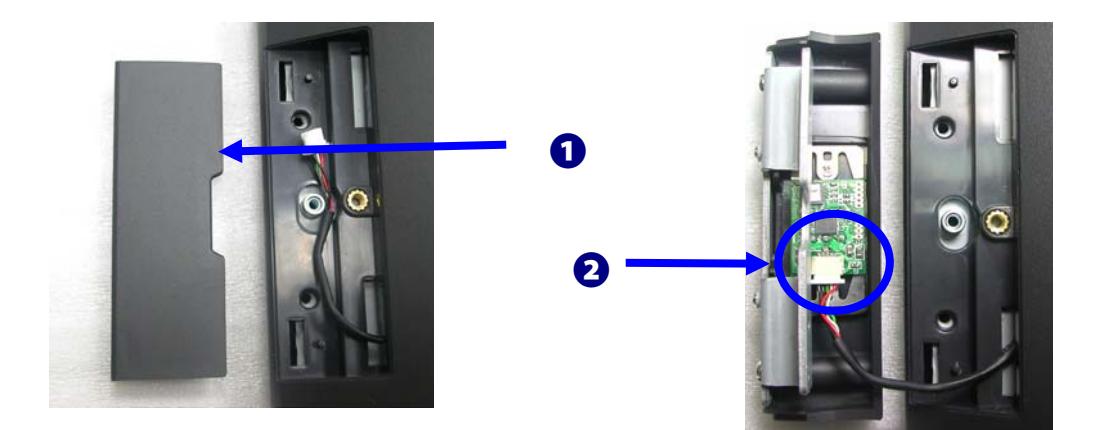

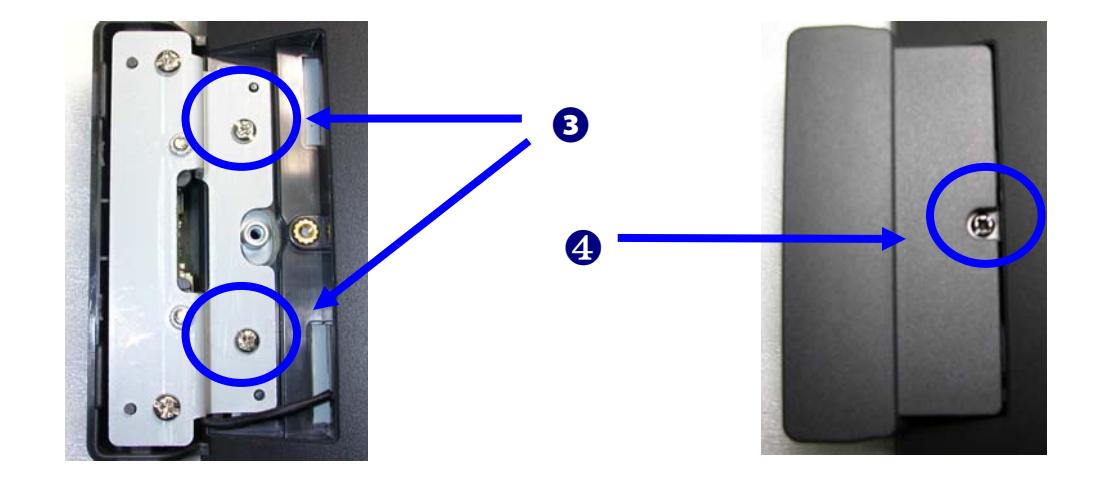

- **1. Open the MSR back cover.**
- **2. Connect the USB cable.**
- **3. Fasten the screws (x2).**
- **4. Close the MSR back cover and fasten screw (x1).**

### **VFD (optional)**

#### **Components of VFD Kit:**

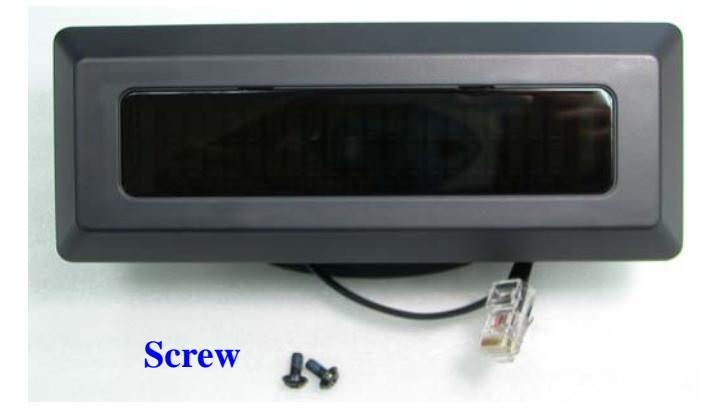

**VFD** 

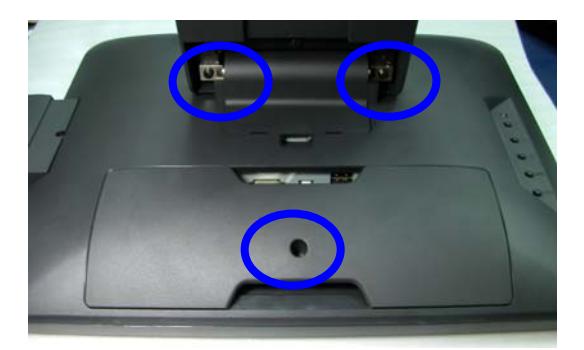

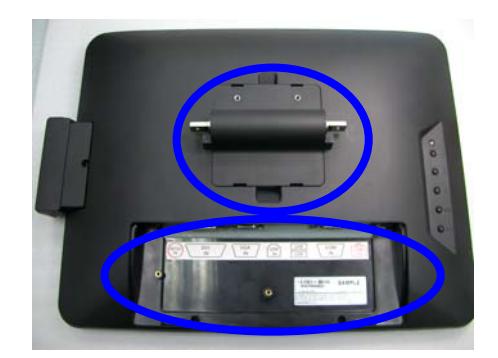

- **1. Remove the screws (x3).**
- **2. Open the Hinge Cover and I/O Cover**

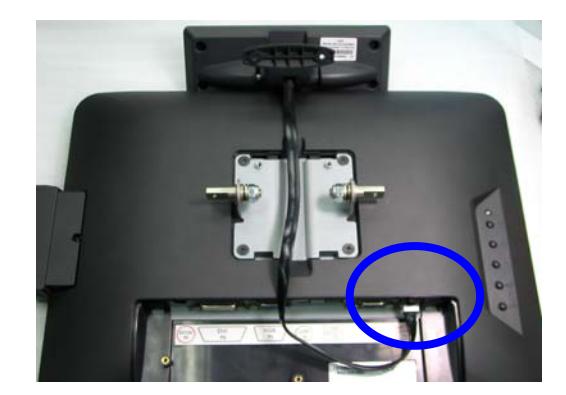

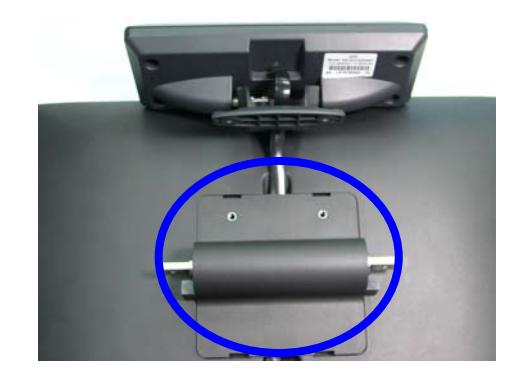

- **3. Connect the VFD cable to the COM port of the monitor.**
- **4. Place the Hinge Cover onto the rear side of the display.**

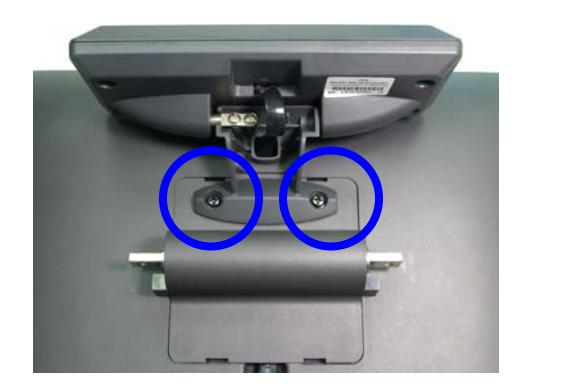

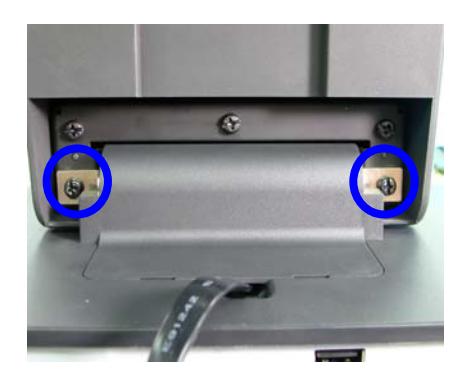

- **3. Fasten the screws (x2) to fix the VFD bracket to the Hinge bracket.**
- **4. Fix the Stand by fastens the screws (x2).**

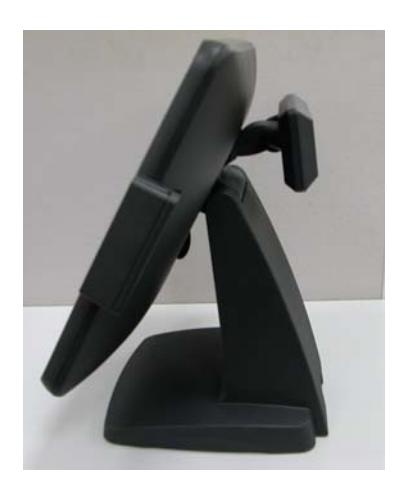

### **Control Buttons**

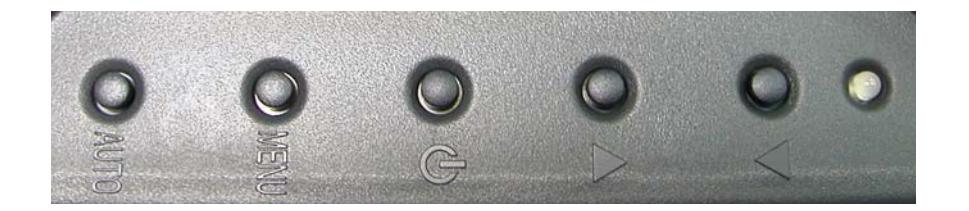

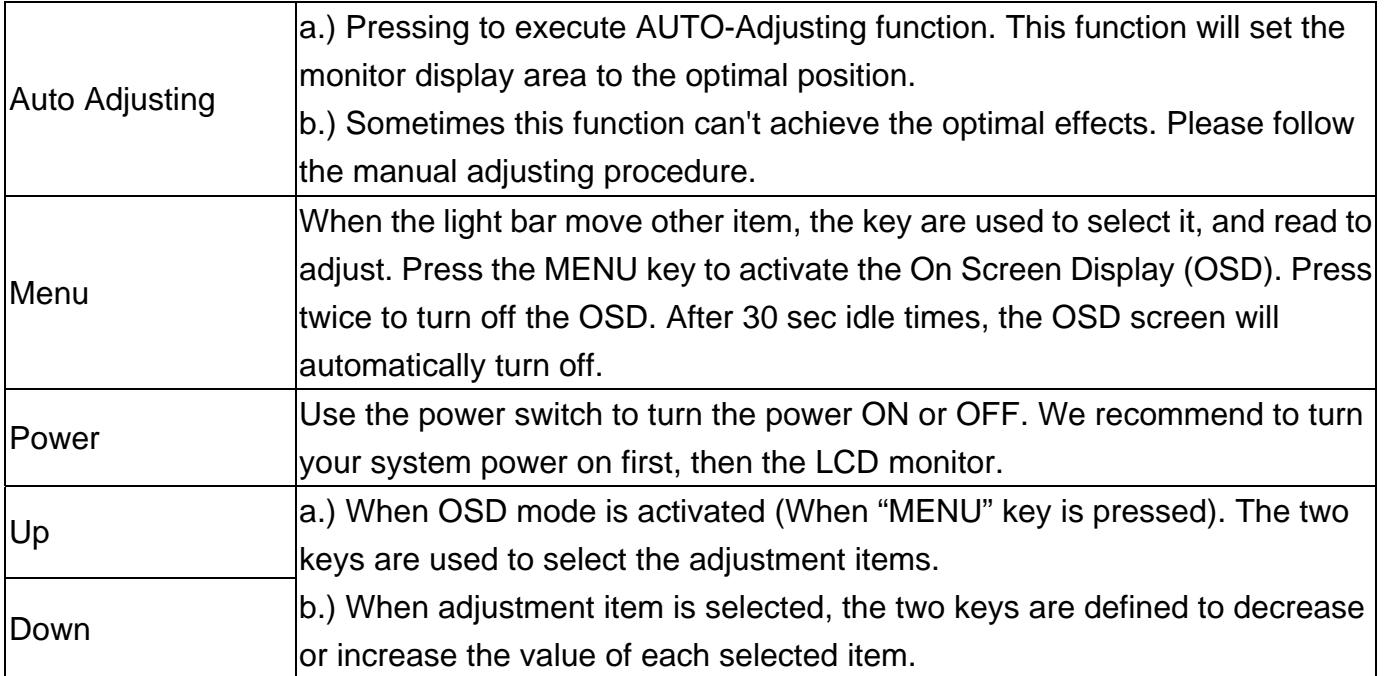

### **Structure of OSD settings**

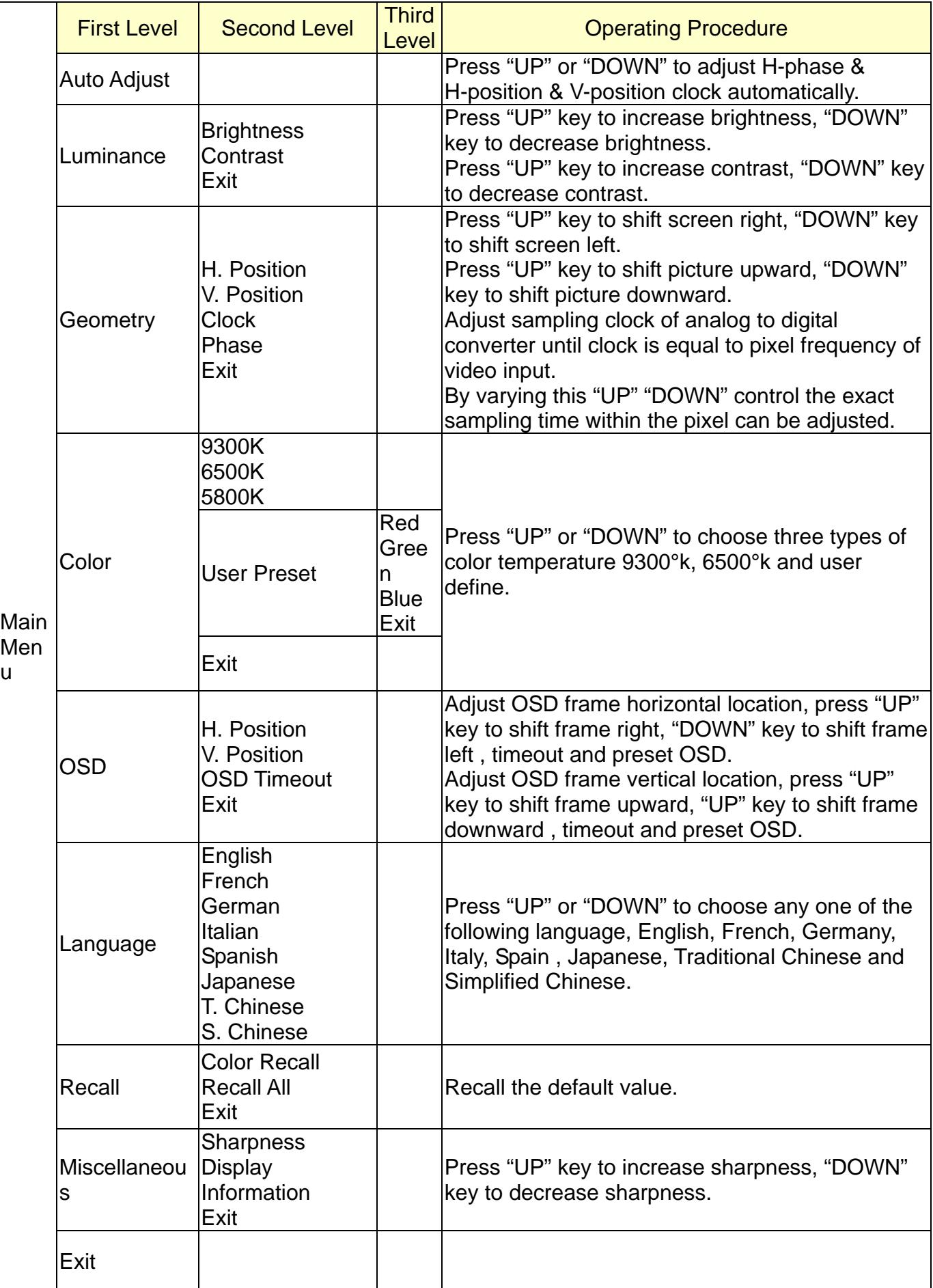

## **IV. For your safety**

- 1. When move the monitor, always switch off power and disconnect all cables to avoid any danger.
- 2. Please use the power and signal cables correctly when install or bend it.
- 3. In case of notice any abnormal smell or noise, please stop operation and call the nearest dealer or service center.

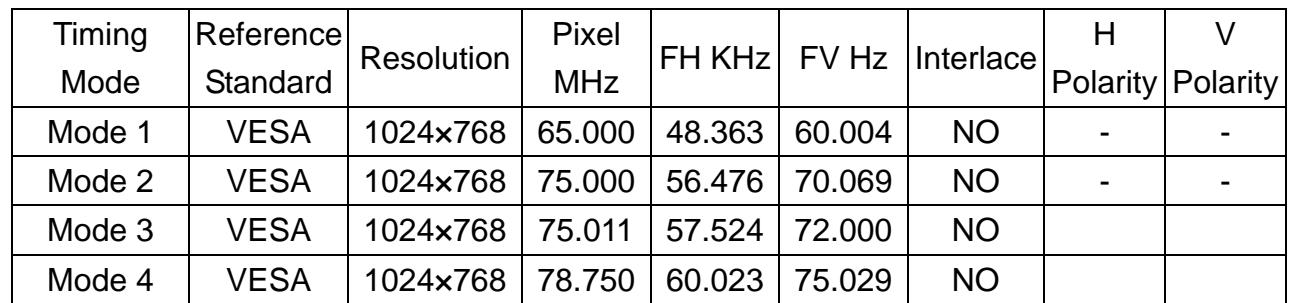

## **V. Support timing chart:**

## **VI. Mechanical Dimension**

365.7

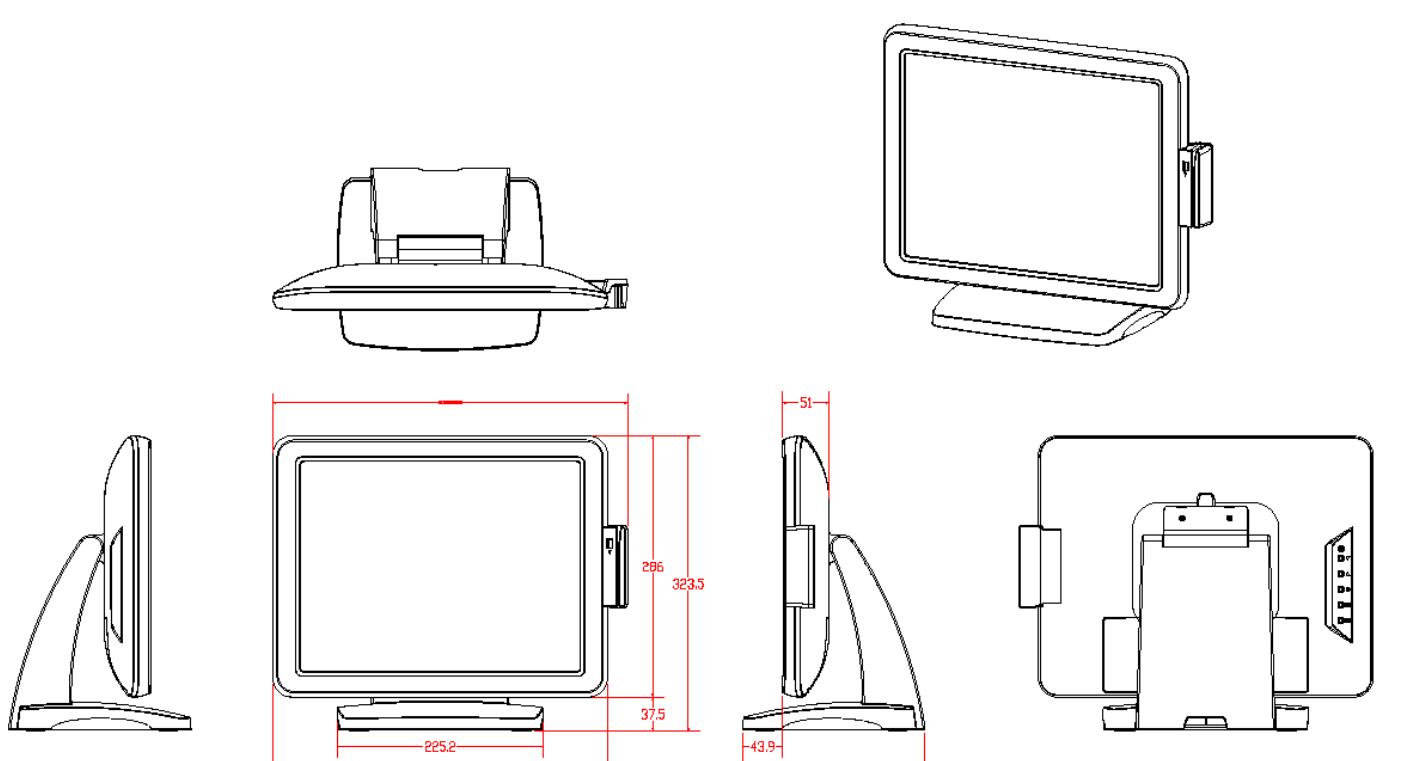

## **VII. Product General Specification**

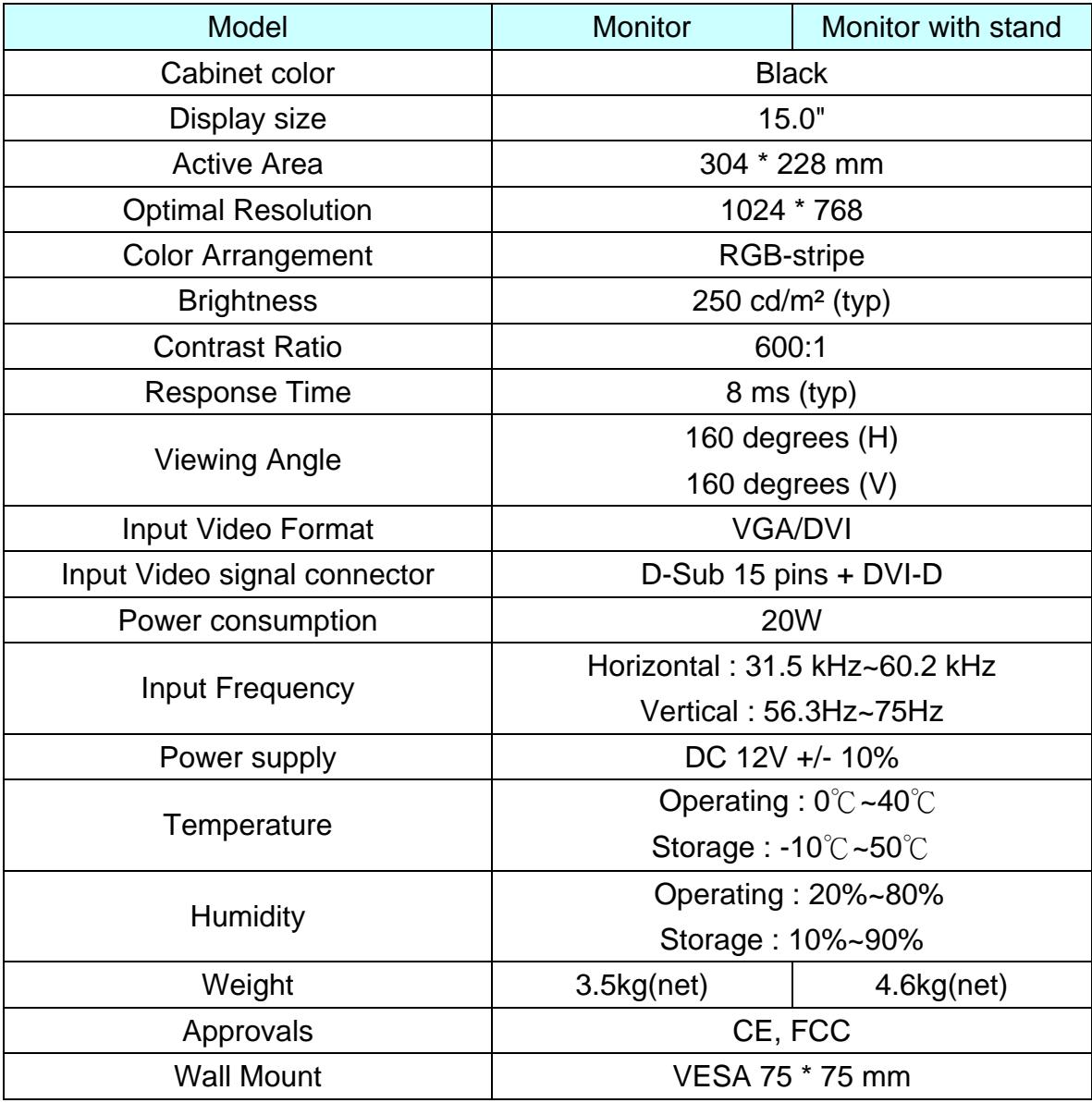